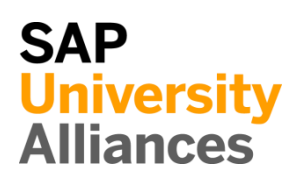

### PP 1: Display Stock/Requirements List

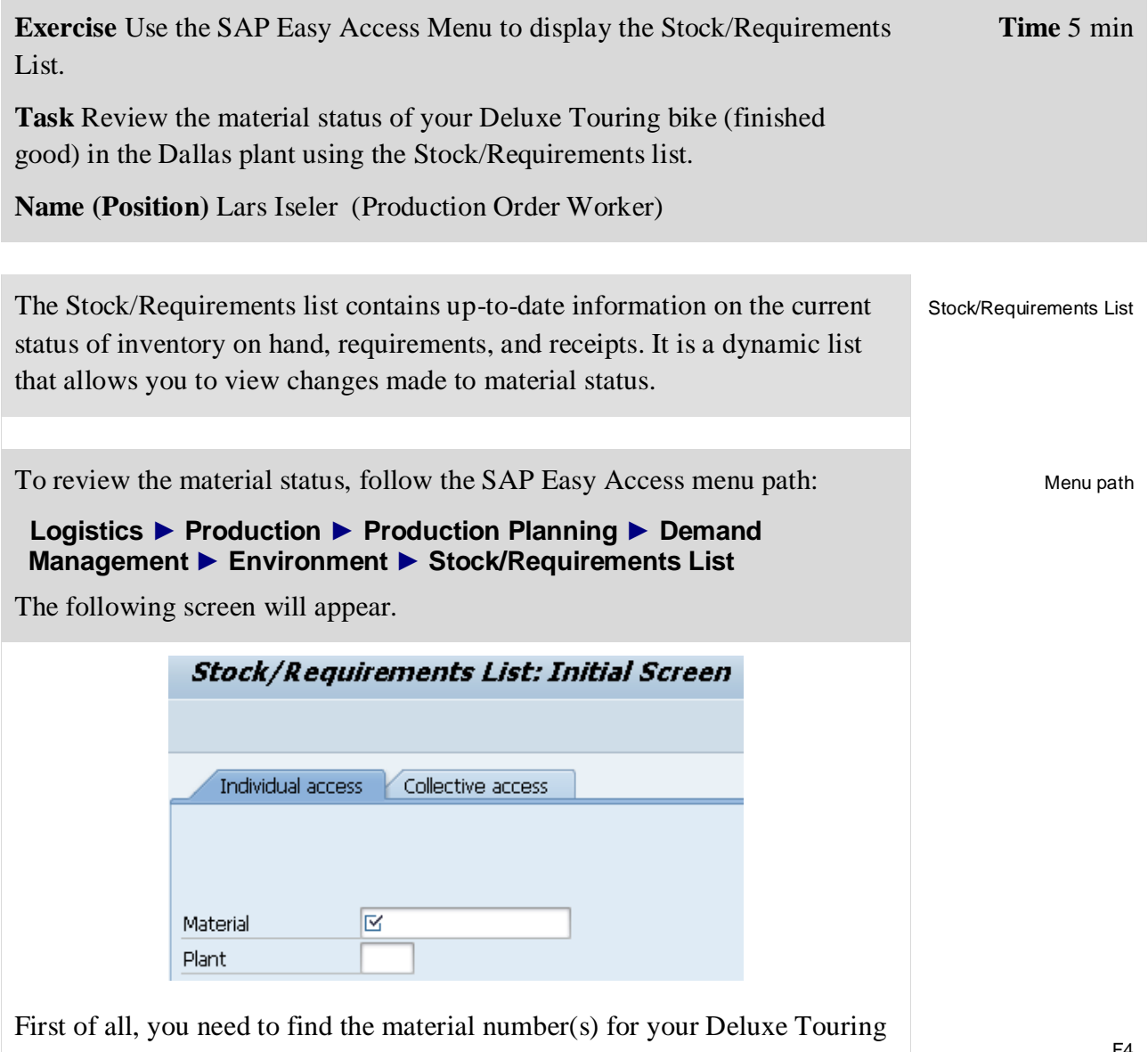

bikes. In order to do so, click in the Material field and press **F4** (or click on the search icon  $\overline{Q}$  next to the field). This will produce the Material Number search screen.

F4

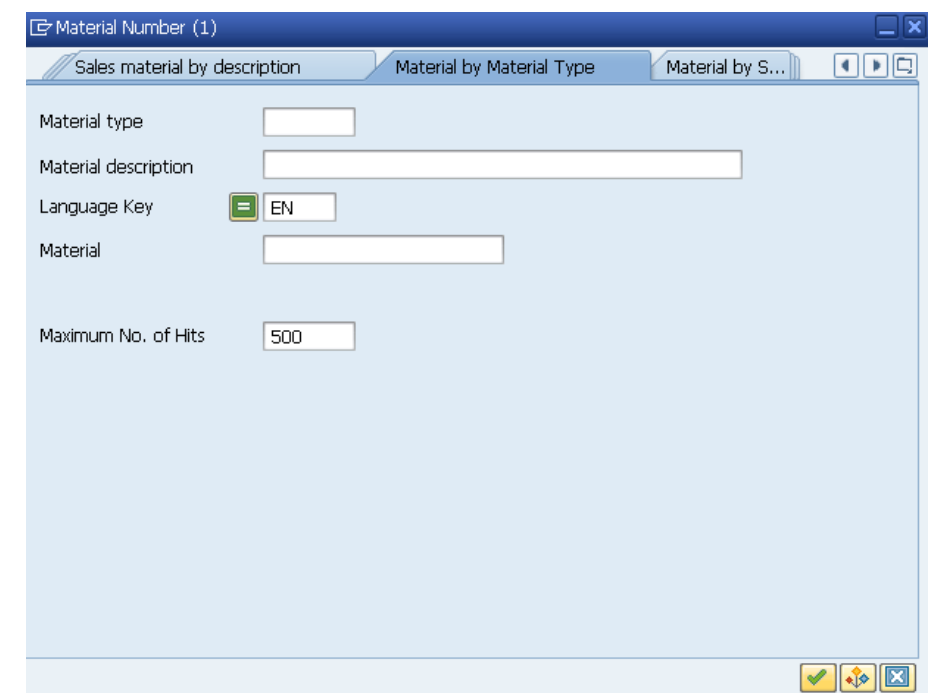

Make sure that you are on the Material by Material Type tab. If not, you can use the  $\Box$  icon (in the top-right corner) to display a list of all search tabs available.

In the Material Type field, select **Finished Product** (**FERT**). In order to display your Deluxe Touring bikes only, you need to define two more search criteria. First, in the Material Description field type **Deluxe\***. Second, in the Material field (which is the field for the unique material number) type **\*###**. Remember to replace ### with your three-digit number, e.g. \*014 if your number is 014.

Compare your entries with the screen below before pressing Enter or clicking on  $\blacktriangleright$  to start the search.

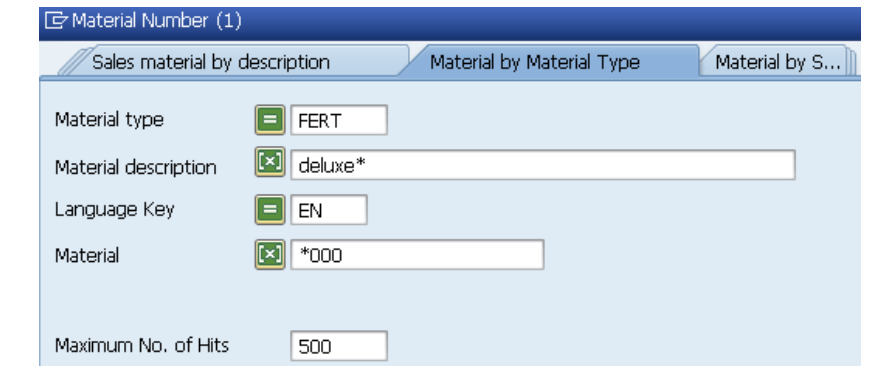

The result of this search should give you a list of:

a) all finished goods,

b) which name (short description) starts with Deluxe,

Finished Product Deluxe\*

\*###

c) which material numbers end with your number (###).

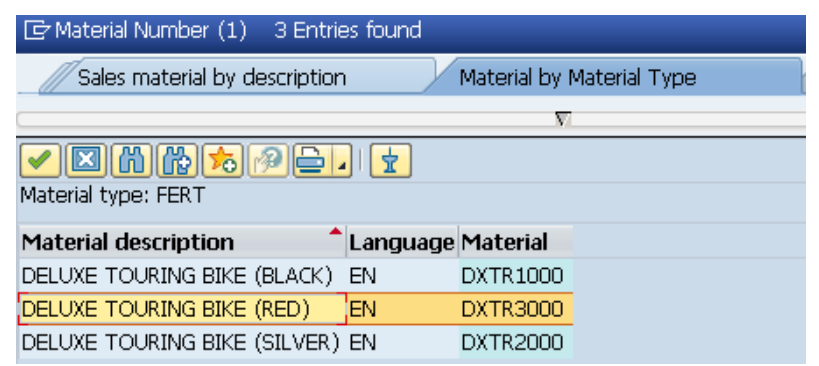

You should get a list of three different Deluxe Touring bikes – black, red and silver (please note that the material numbers in your screen will be different). Double-click on your red Touring bike which will copy its unique material number (DXTR3###) into the Material field. DXTR3###

In addition to the material number, in the Plant field select GBI's manufacturing facility in Dallas (DL00). Then, press Enter or click on. You should be displayed a screen similar to the one shown below.

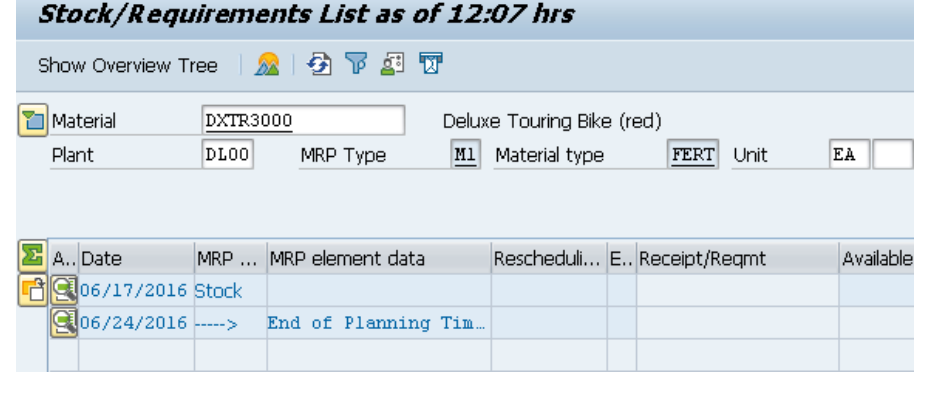

As you can see, GBI has currently no red Deluxe Touring bikes on stock. Repeat the same procedure for the other two deluxe bikes (black and silver).

How many black Deluxe Touring Bikes are available in Dallas?

pieces

How many silver Deluxe Touring Bikes are stored in the DL00 plant?

pieces

Click on **A** to return to the SAP Easy Access Menu.

DL00

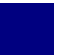

# PP 2: Display Bill of Material

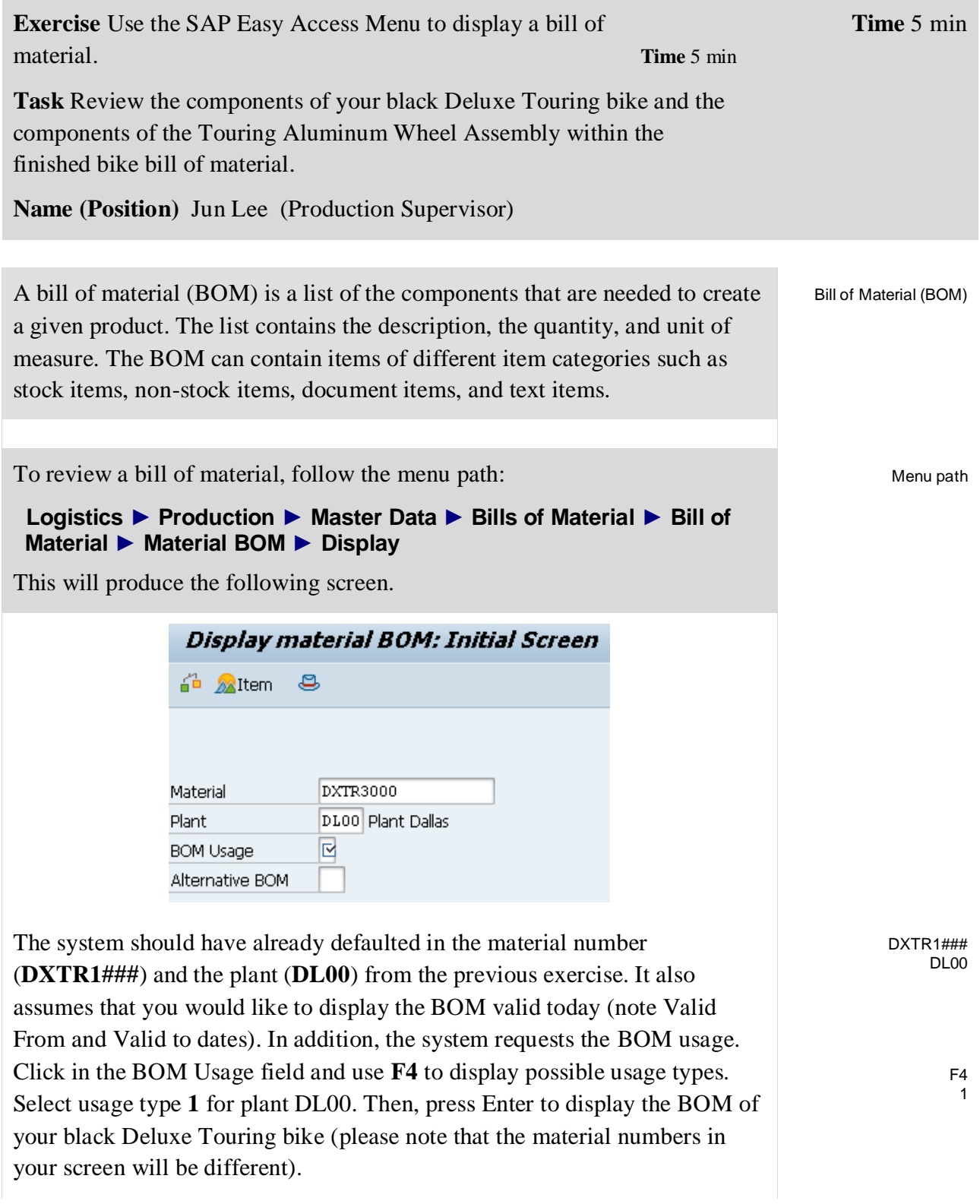

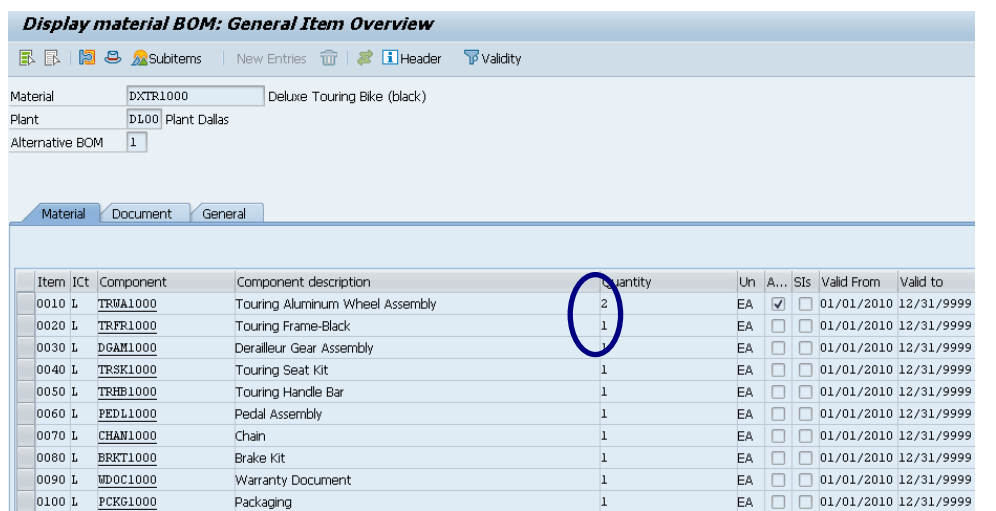

The assembly indicator (column Asm; see circled area above) marks the item with components that have their own BOM. In this case, it is the Touring Aluminum Wheel Assembly.

Double-click on this checkbox (indicator for Wheel Assembly TRWA1###). This will produce the following screen.

日 Display assembly

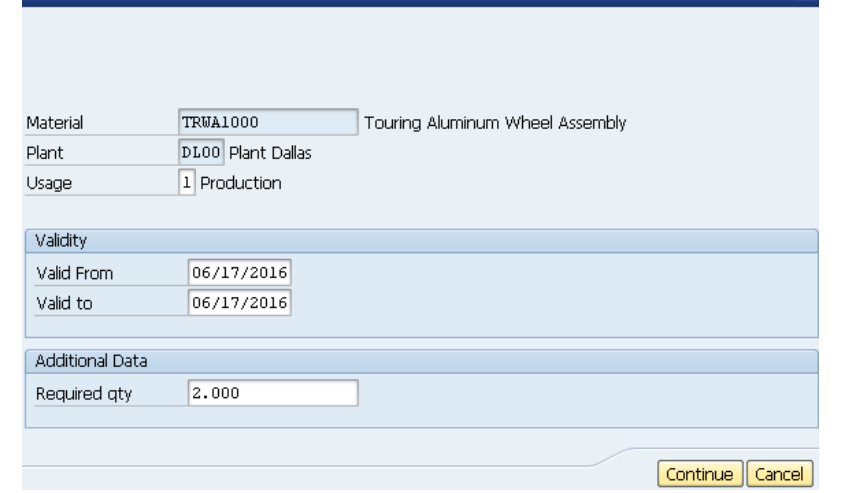

In the Display assembly screen, click on **Continue**. This will display the materials that make up the assembly of TRWA1###.

Repeat the procedure for your red and the silver Deluxe Touring bike to identify the differences in their bills of materials. You may open another

(parallel) session to compare the BOMs in separate screens (use the  $\overline{\cdot}$  icon in the system tool bar).

Click on **C** twice to return to the SAP Easy Access Menu.

TRWA1###

 $\perp$ 

### PP 3: Display Multi-Level Bill of Materials

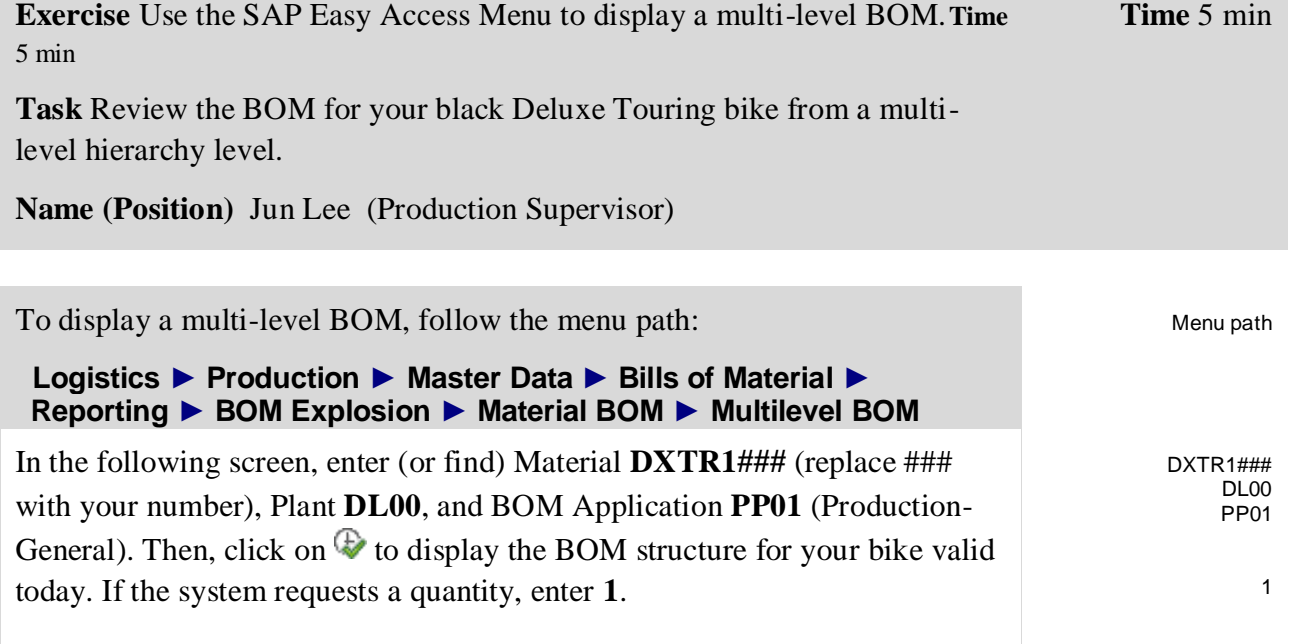

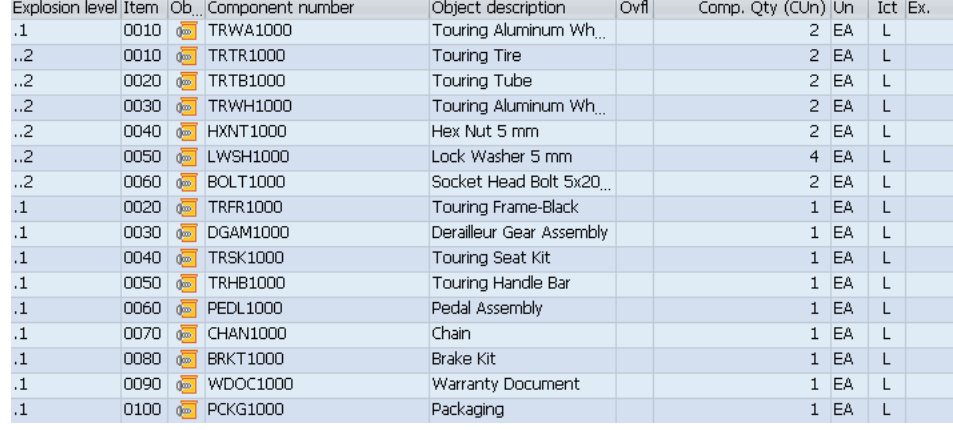

Click on  $\mathbb{C}$  to go back to the initial screen. There, you click on  $\mathbb{C}^3$  (View). On the following screen, in the Display field group select **Variable list** and click on  $\mathbb{R}$ .

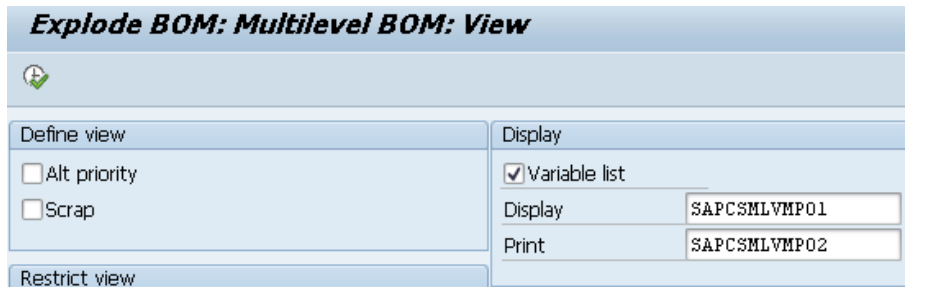

After reviewing the components of your Finished Bike, find and select the following item in the system menu:

Variable list

П

#### **Goto ► Graphic**

This should produce the following BOM hierarchy graphic.

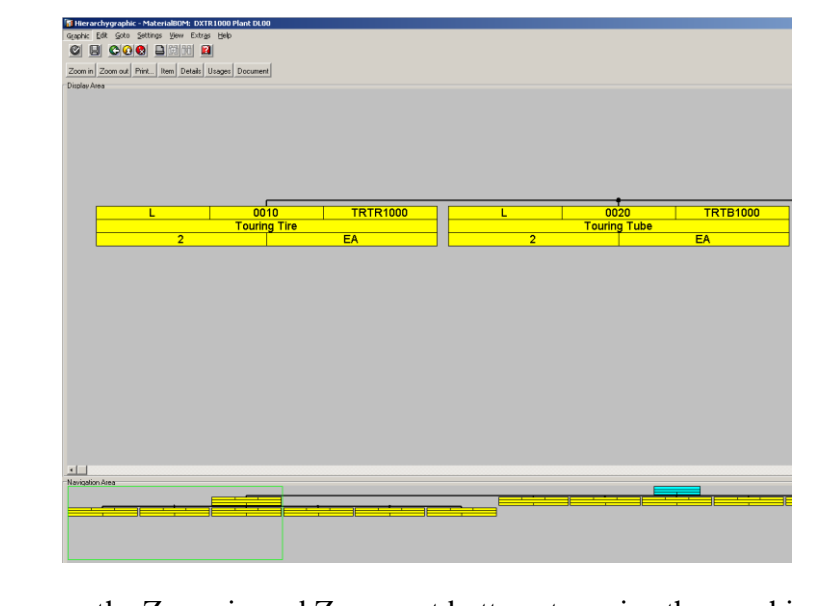

You can use the Zoom in and Zoom out buttons to resize the graphic.

Click on  $\bigotimes$  to exit the graphic screen. Then, click on  $\bigotimes$  again to return to the SAP Easy Access Menu.

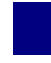

## PP 4: Display Routing

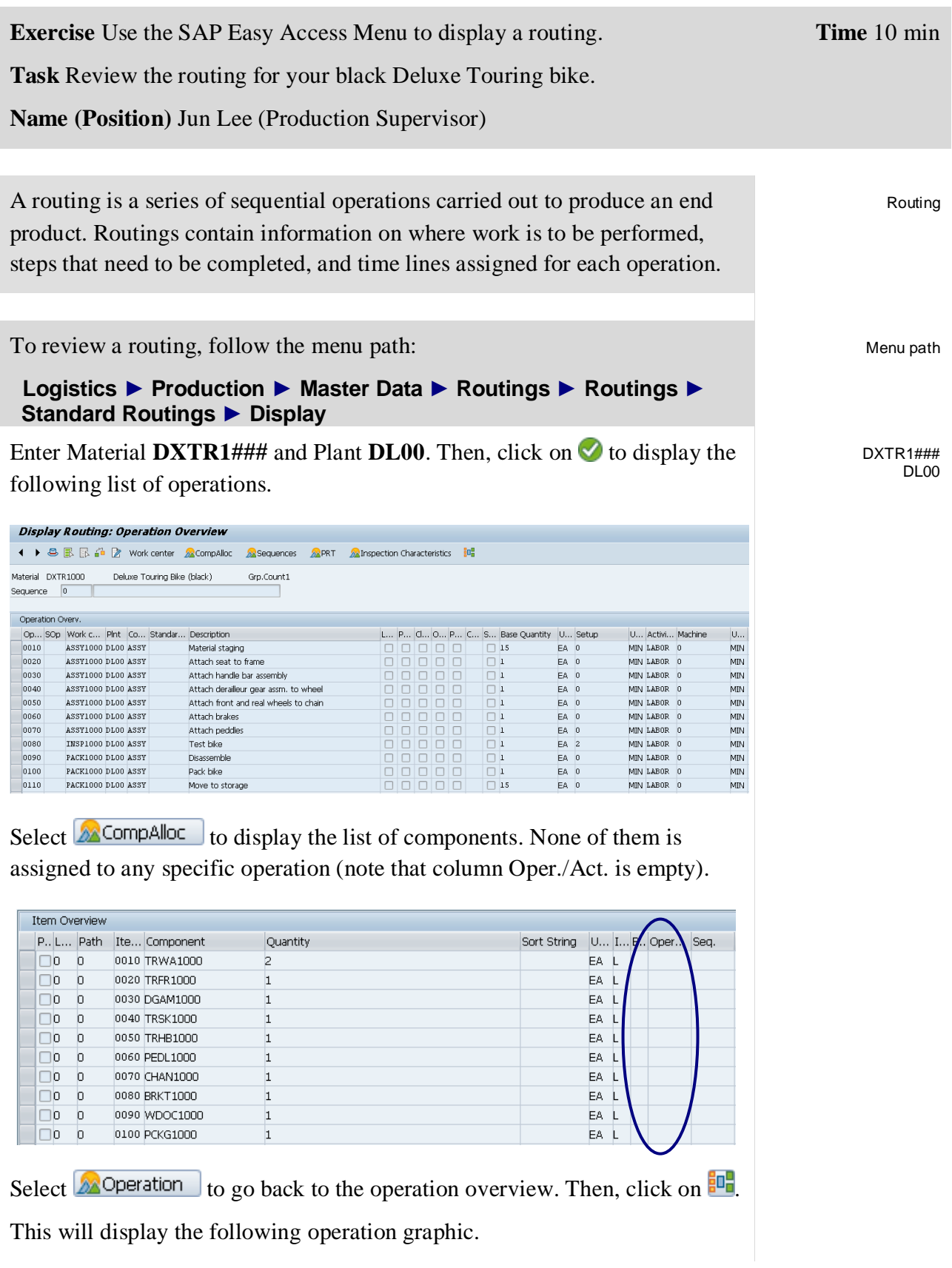

#### EXERCISE

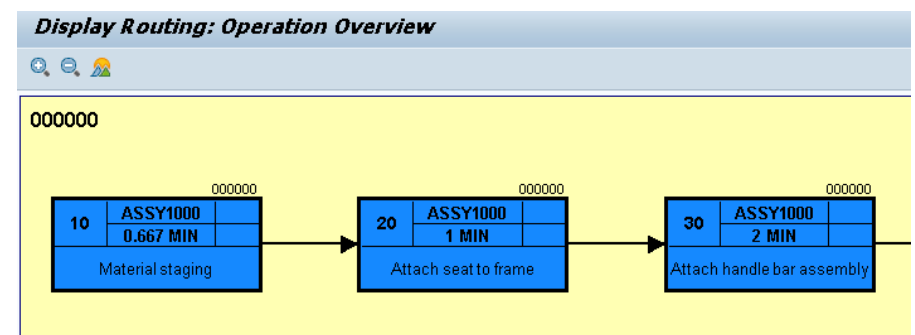

Click on  $\otimes$  to go back to the operation overview. Then, find the following system menu item:

#### **Extras ► Scheduling ► Schedule**

This should produce the following screen.

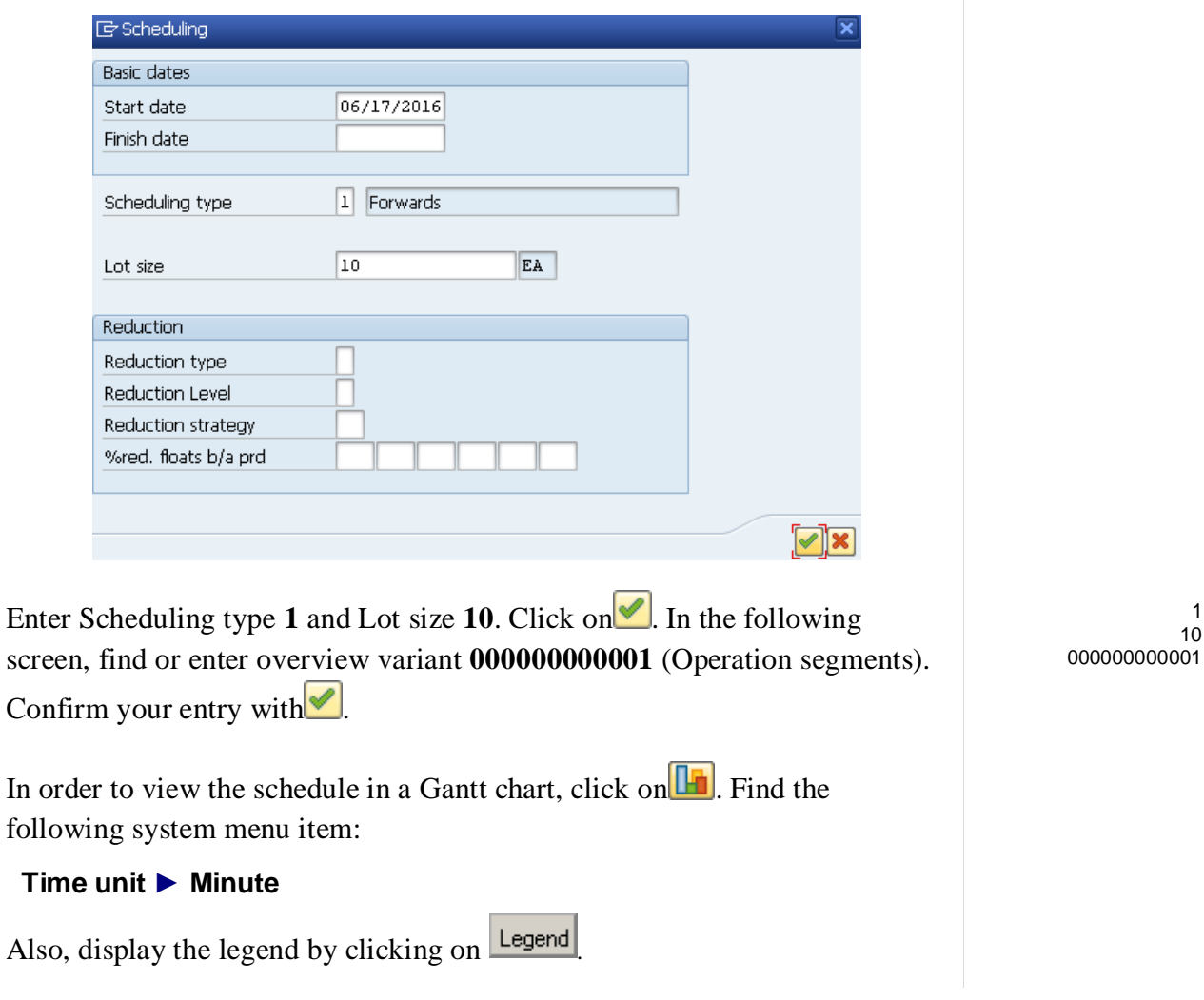

1 10

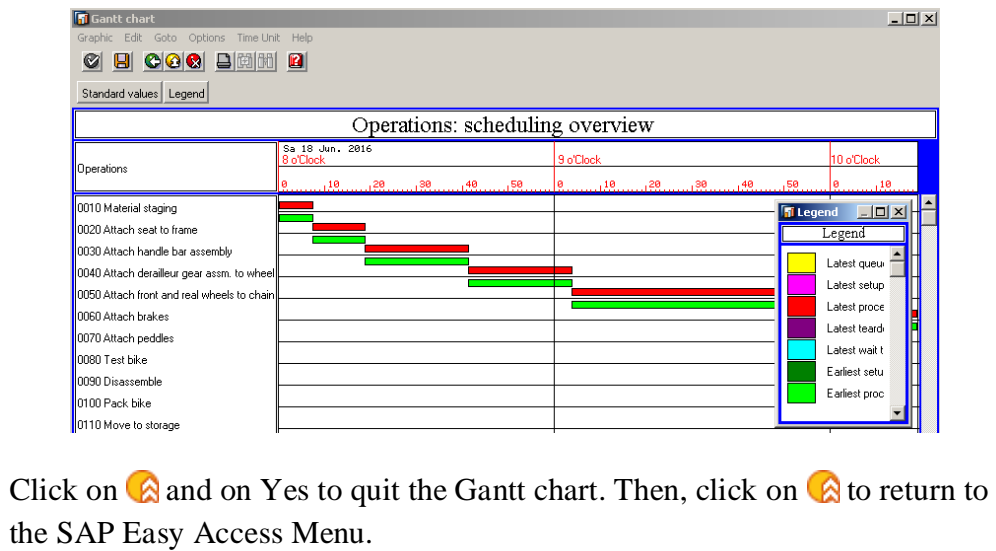

Yes

 $\Box$ 

## PP 5: Display Routing/BOM in Engineering Workbench

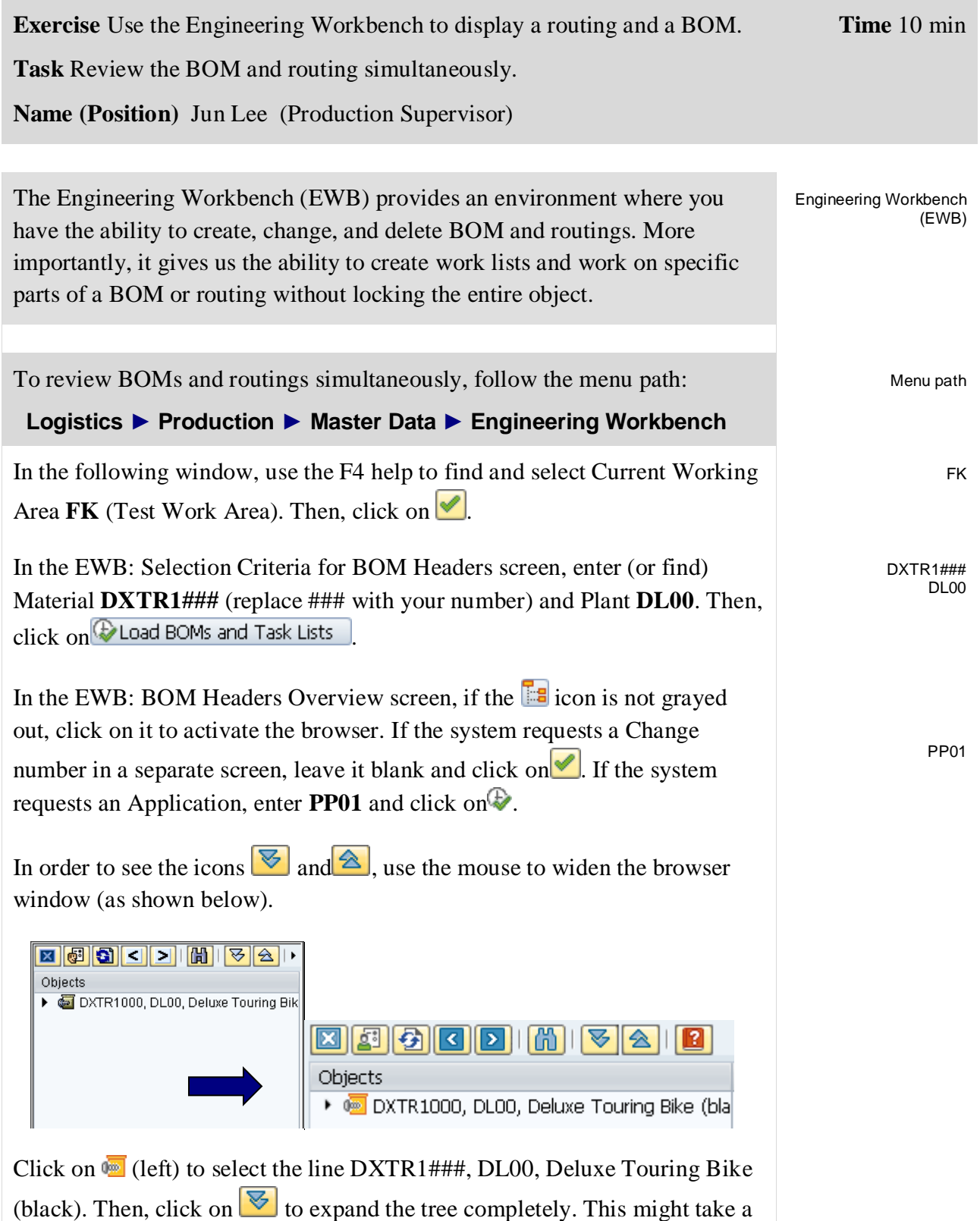

few seconds and will result in the following screen.

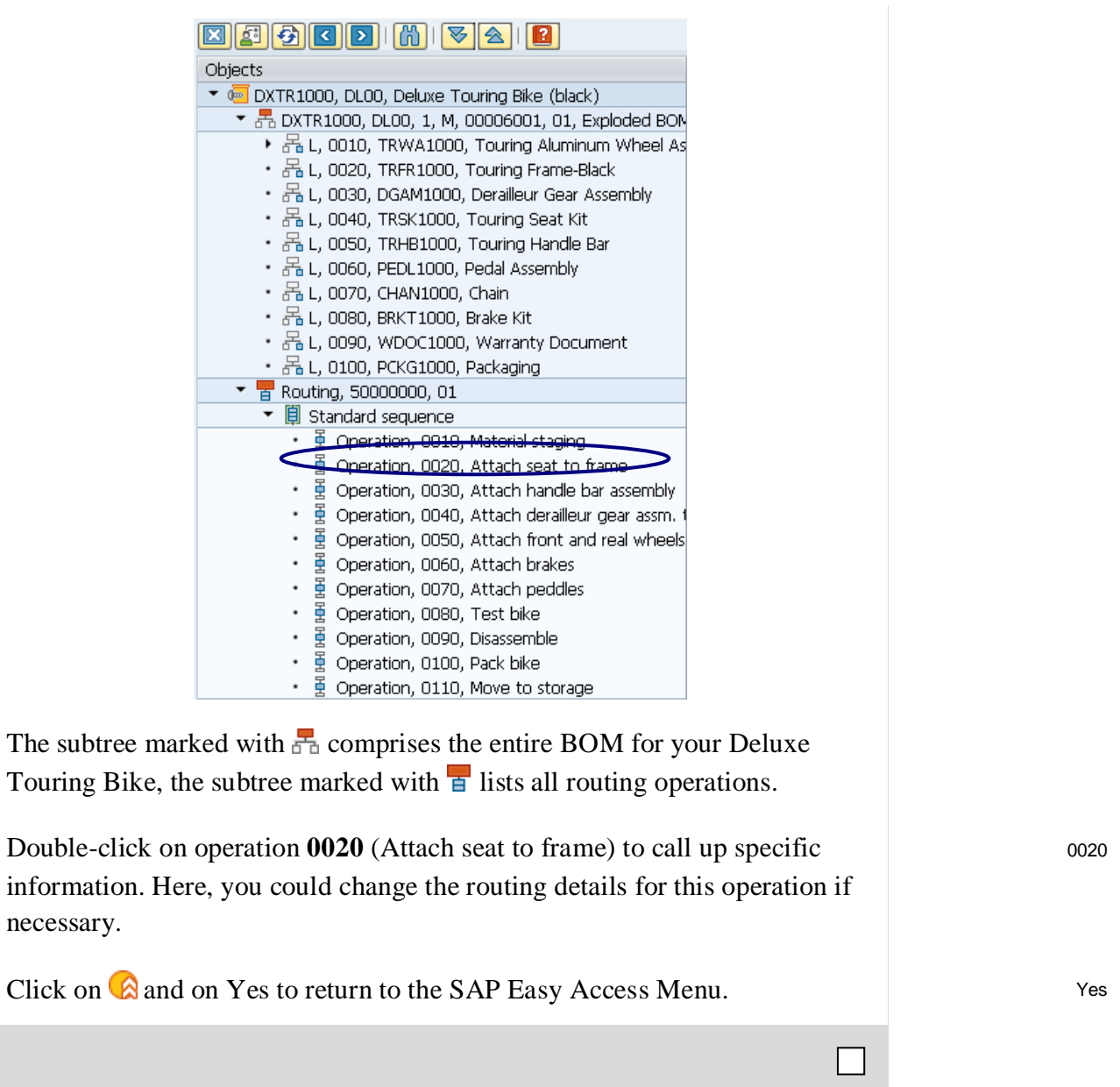

### EXERCISE

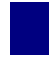

## PP 6: Display Work Center

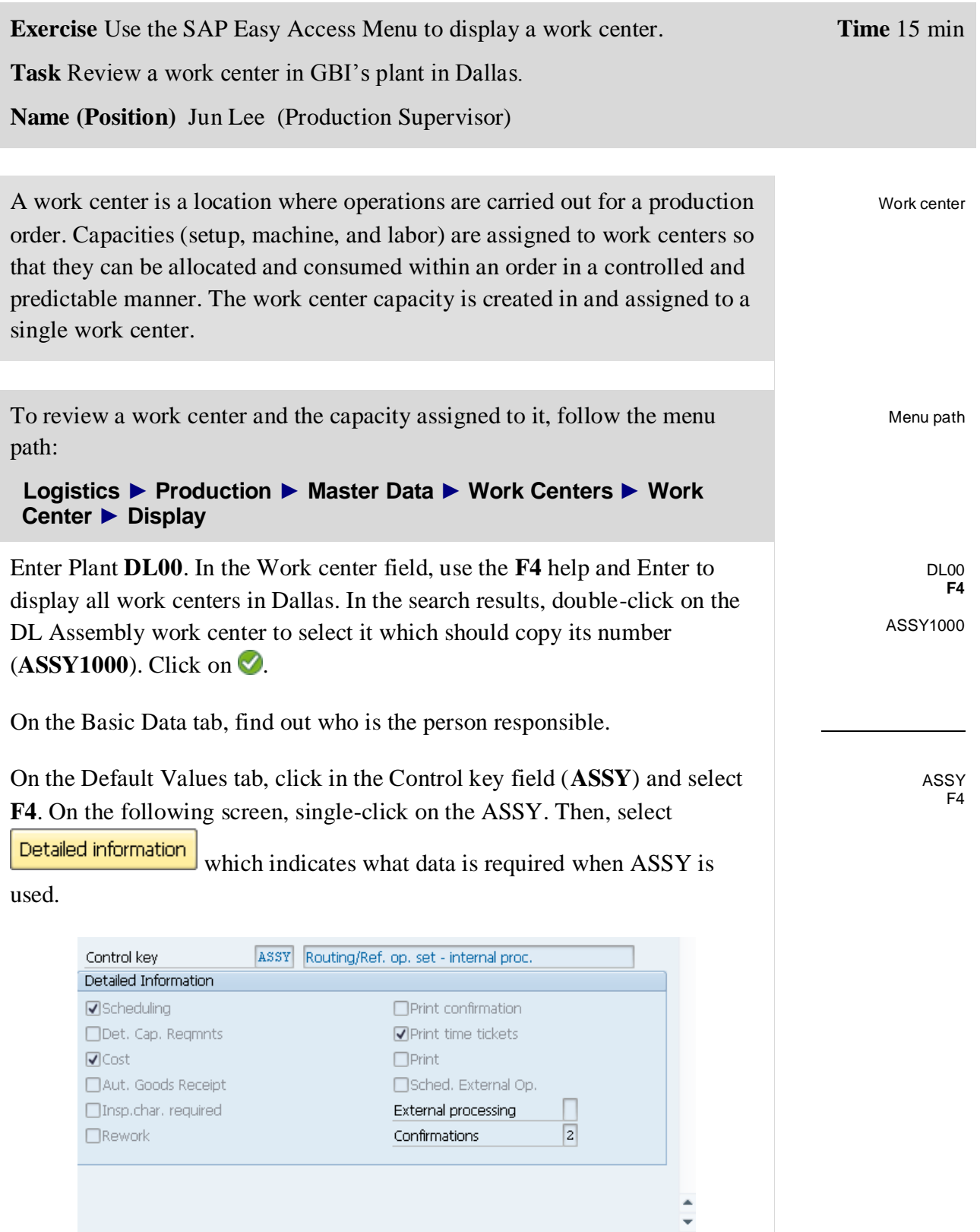

Continue | Clichoose | Detailed information | X

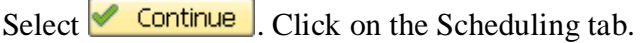

On the Scheduling tab, click in the Processing formula field and select

 $\frac{\mathcal{G}_0}{\mathcal{G}}$  Form. (Display formula). After acknowledging the formula, press  $\checkmark$  to continue.

After selecting  $\frac{1}{\sqrt{d}}$  Formula (Test formula), enter Operation Quantity 100 EA, Base Quantity **1**, No. of Splits **2**, Setup **7 MIN**, and Labor **7 MIN**. Then, select  $\Box$  (Calculate). The following screen will appear.

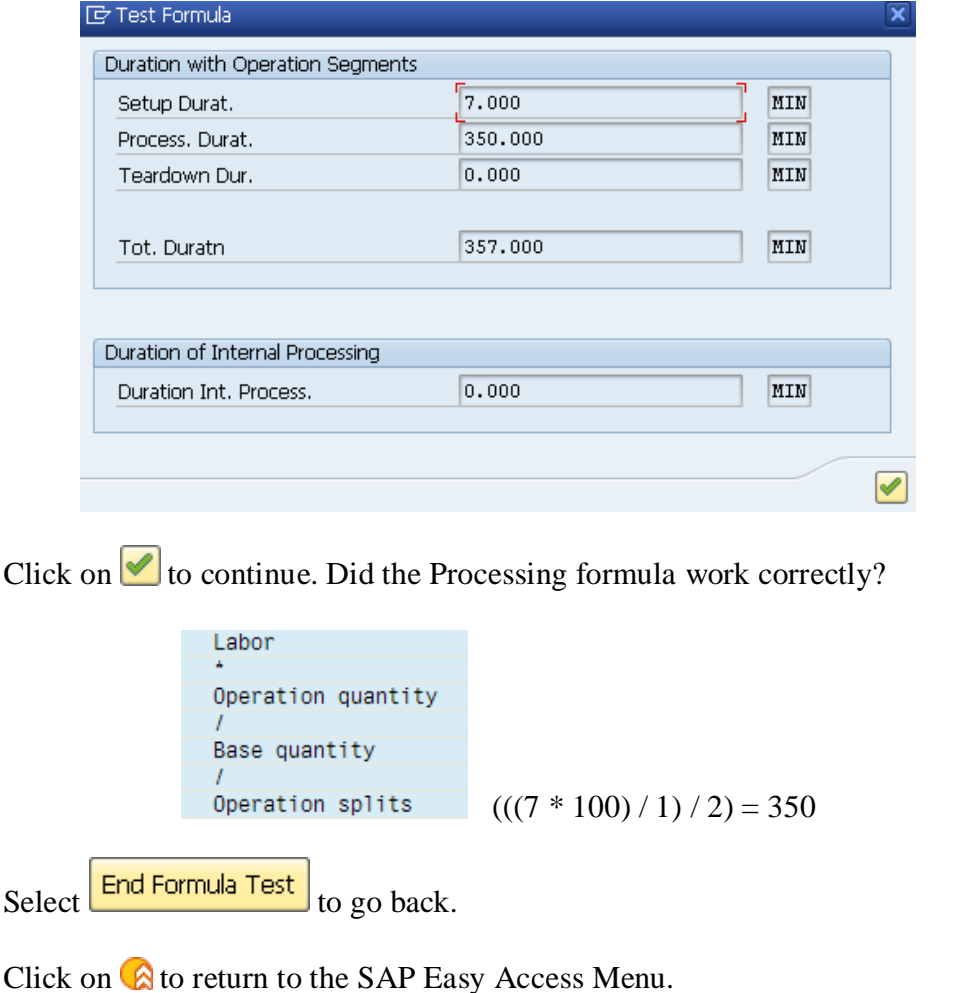